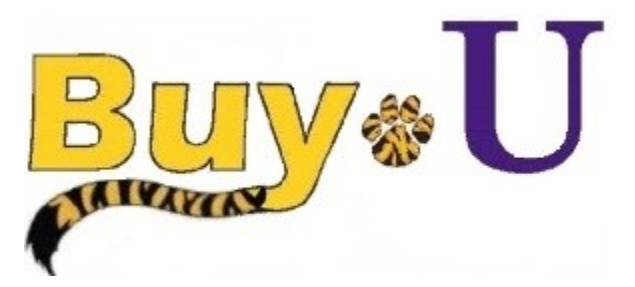

# **Quick**

 **Reference** 

## **Guide**

### **Adding Split Accounting to a Requisition and at the Line Item Level**

### **In This Guide**

 $\checkmark$  Adding Split Accounting for the entire requisition and at the Line Item Level

Split accounting at the header level will affect all line items in the requisition. Split accounting at the line item level will only affect that line.

#### **Procedure**

**1.** Hover over the **Orders** tab on the left, hover over **My Orders,** then click **My Requisitions.**

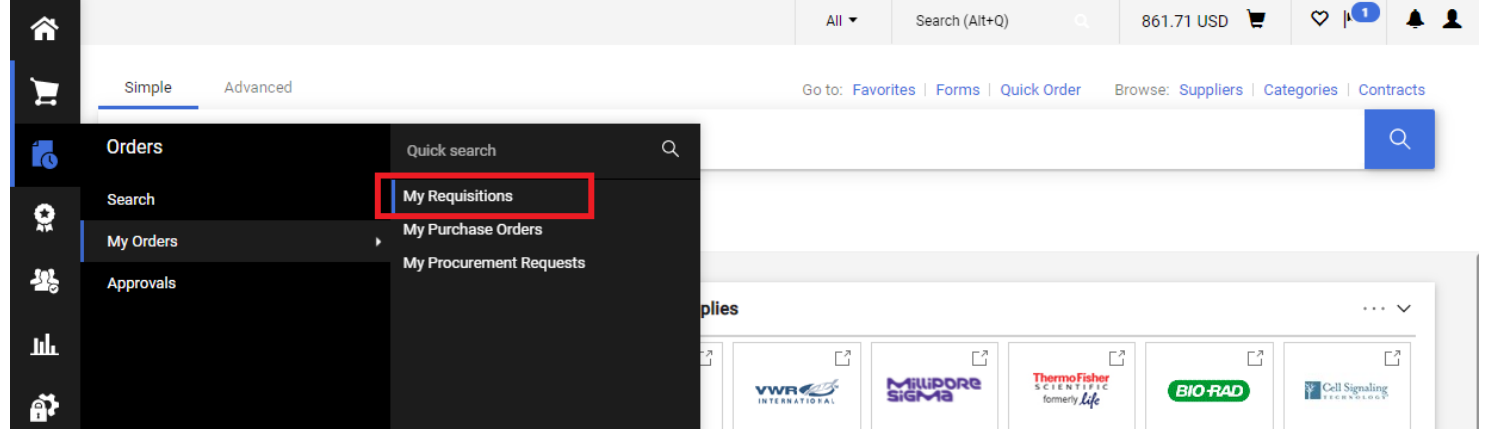

- 2. Choose the desired requisition.
- 3. Scroll down to the **Accounting Codes** section. Click the **Pencil** icon to edit.

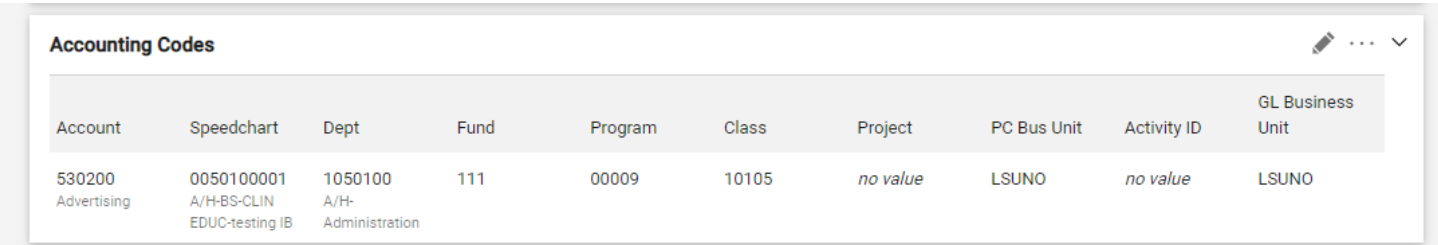

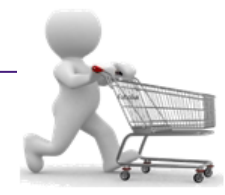

4. Click the **Plus sign** (**+**) to add another chartstring.

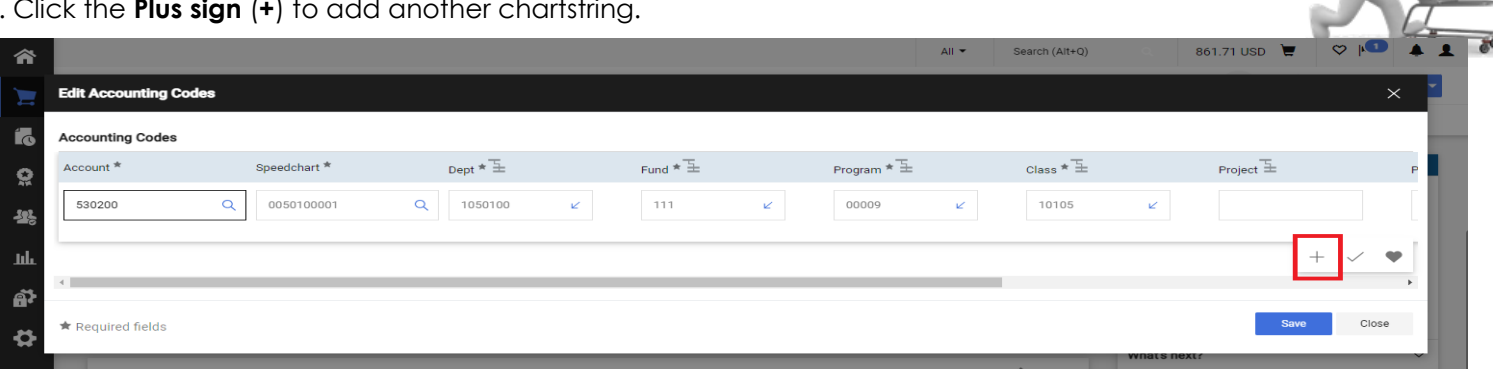

5. Search for and select the appropriate speedchart.

Scroll to the right to to select either "**% of Price**", "**% of Quantity**", or "**Amount of Price**" Enter in desired split. Click Save.

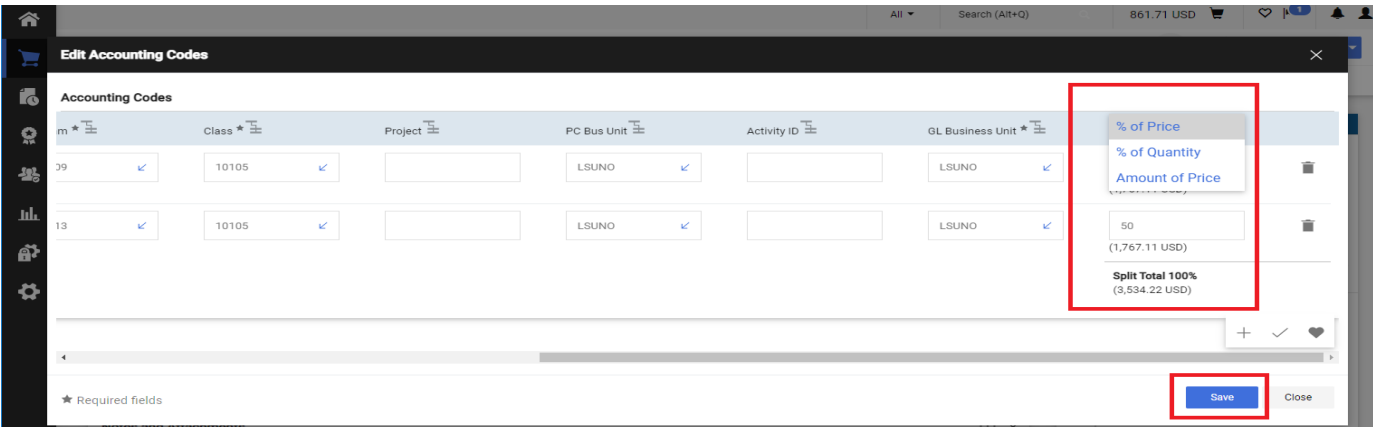

6. To edit the chartstring distribution at the line level, scroll to the desired item line and click on the **three dots**. Click **Accounting Codes**. Search for and select desired chartstring. Enter in desired split. Click Save.

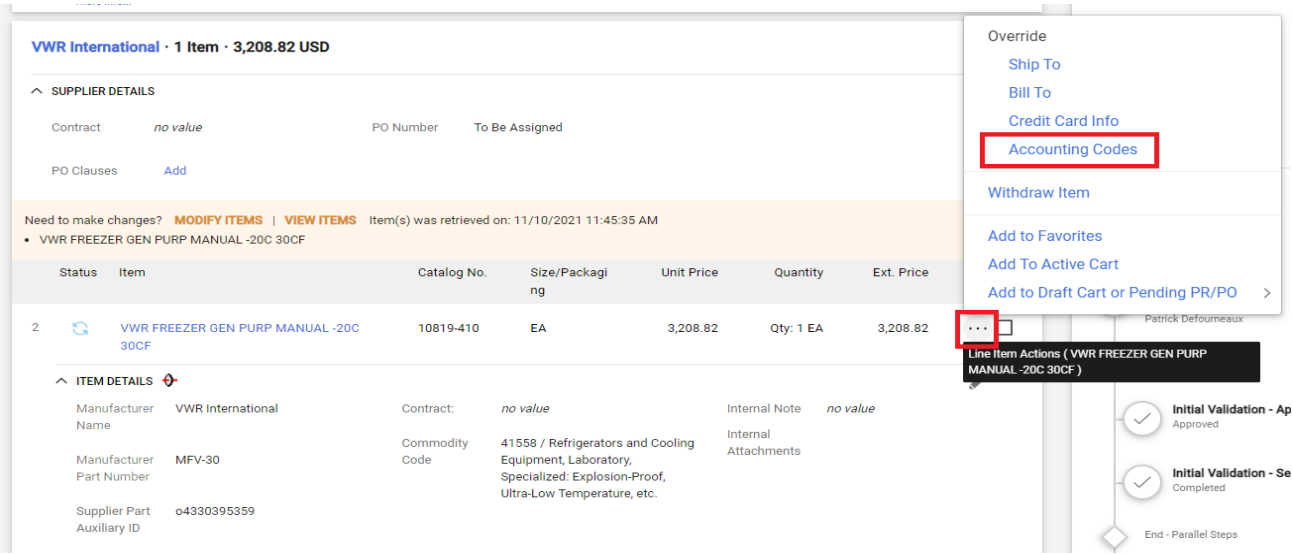

*You have successfully split accounting for the requisition and at the line item level.*